# INSTRUCTIONS ON HOW TO SUBMIT YOUR ASSIGNMENT 2

## **Submission Details and Process:**

### **STEP 1: You will have to upload your ad (.jpg/.gif ad AND .psd files) to your publish area on the panther server.**

- 1. Start up a File Transfer program either WinSCP (click here if you need to get WinSCP for your Windows Computer, or Filezilla (for MAC users download Filezilla).
- 2. Once you started up your file transfer program (WinSCP or Filezilla) and logged in, create a directory called *assign2* (all lower case) in your *public\_htm*l directory (you set up the publish area public\_html in Lab 1 - go back and refer to it if you didn't do Lab1).
- *3.* Using WinSCP or Filezilla, move the following files into that folder *assign2:* 
	- The final product (.jpg or.gif). This file must be named: *youruwouseraccount\_ad.jpg* (ALL lowercase) ie. jsmith\_poster.jpg
	- Native Photoshop file (.psd) This file must be named: *youruwouseraccount\_ad.psd* (ALL lowercase) ie. jsmith\_poster.psd
	- Any images you may have used to create your poster
- 3. **Don't forget** to set your permissions correctly for the files above once they have been uploaded to the server. **DOUBLE CHECK**, via Firefox or IE(Internet Explorer) that you can view the .jpg file and the .psd file when referencing the *http://publish.uwo.ca/~uwouseraccount/assign2* web site. If you can't see the files, then check the file permissions, and set them correctly: The folder *assign2* should have the permission <755> and the files inside the assign2 folder should be set to  $<\,644$  $>$ .

#### **TIPS FOR MAKING SURE THAT YOUR .JPG/.GIF/.PSD FILES ARE VIEWABLE PROPERLY FROM THE INTERNET**

- Once you transfer your .psd and .jpg/.gif files to the panther server, make sure that you check to see if these files are viewable from the browser such as Internet Explorer or Firefox.
- Note that you should be able to see the .jpg/.gif file open up in the browser window. However, the .psd file may not open up in Firefox. When you click on the .psd file, the browser will either:
	- o In Firefox, it opens up code (garbled) which is just fine. This means your .psd file will be viewable by the TA. This ensures that it is set up correctly
	- o In Internet Explorer it will prompt you to either open or save the file. In this case the TA marker will save the file to their system and then open it up with Photoshop in order to mark it. So watch for this option and this will ensure that you set it up correctly.
- If you get the above results, then you have uploaded your files so that they are viewable by our TA. Don't forget to submit your assignment via OWL SAKAI (SEE NEXT STEP).

### **STEP 2: YOU MUST submit a link to your files and all your references via https://owl.uwo.ca/portal** See below for the details of how to do this.

- 1. Login in to your Owl Sakai account and go to your course CS1033
- 2. On the left side, choose the menu option "Assignments" and you will see the following screen that you will fill out with information you need to provide us. The picture below shows you an example of Assignment2 submission. The explanation of what is in the box follows the box based on the uwo username of " jsmith"

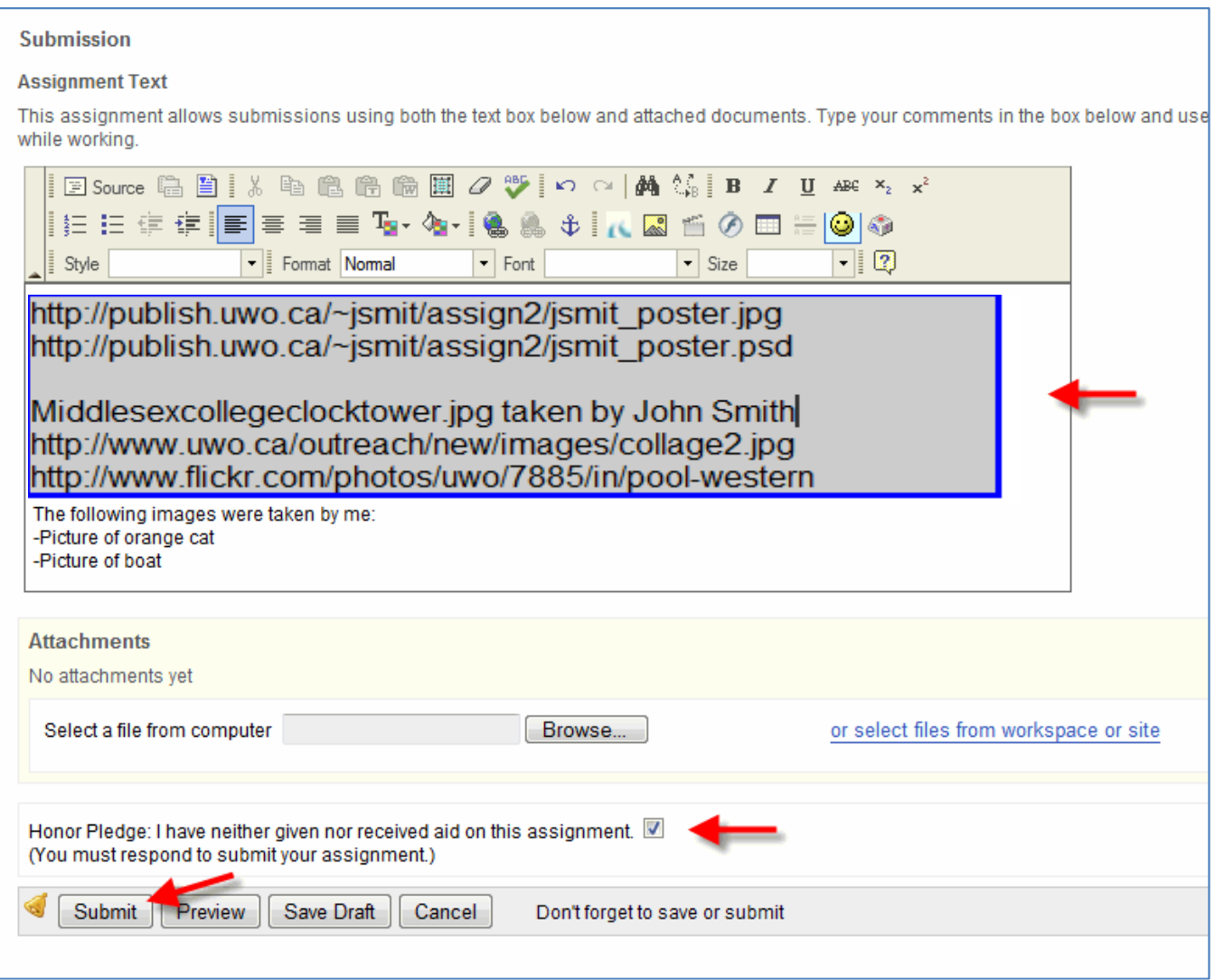

- In the "**Assignment Text"** box, you must put the following:
	- o the **first** line of the " Assignment Text " box **MUST** be the web site containing your .jpg final poster file (include the http://)
	- o the **second** line of the " Assignment Text " box **MUST** be the web site containing the .psd native file for your poster.(Photoshop .psd file which contains the layers, etc and is used to create the advertisement in the .jpg format)
	- o a blank line
- the **fourth** line of the " Assignment Text " box **MAY** contain the web site containing the .jpg of the scanned in copy of the advertisement you based your assignment on (NOTE: if you ad was an original, you do not need this line)
- o the remaining lines the " Assignment Text " box should contain the web sites and/or image names and your name for **EACH** image used in your advertisement. If some of the pictures were taken by you, then indicate this, for example: Picture of Cat --> Taken by Me. If your ad was created from another ad, it should also contained the web address where you obtained that original ad, or a reference to a magazine/book where you originally saw it (some sort of reference is required). Each line should start with a description of the picture, followed by a : colan and a space and then the web reference or journal reference.
- Beside the **Honor Pledge box**, add a checkmark to it.
- Hit the **Submit button** which completes the Submission process. You will then get the following message on your screen with a list of what you had entered. And it will indicate that "You have successfully submitted your work. You will receive an email confirmation containing this information".

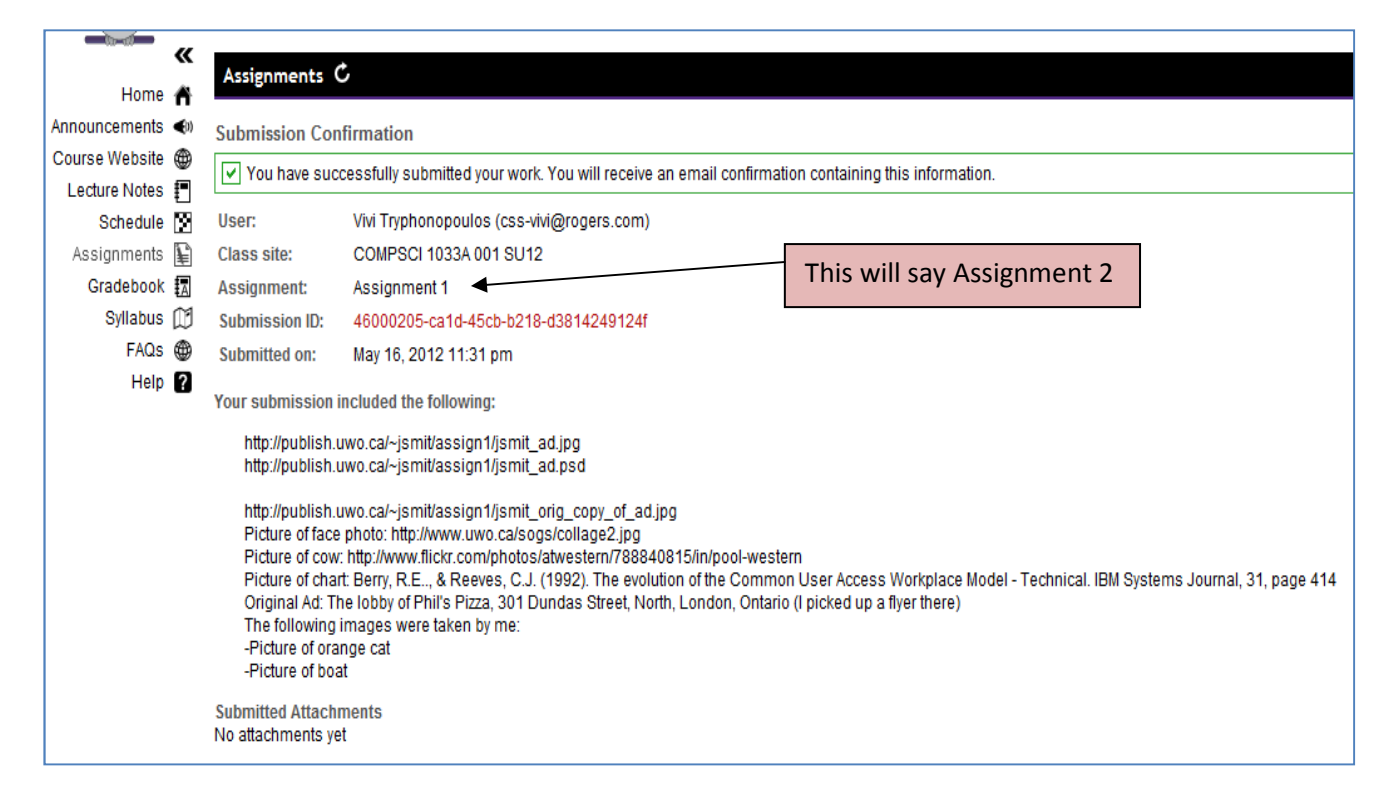

3. Now check your uwo email account and you should have received an email from "Owl" with subject line " Email notification for assignment submission". Read the email and KEEP THIS EMAIL FOR PROOF IN CASE WE DID NOT RECEIVE YOUR SUBMISSION.

### YOU HAVE SUCCESSFULLY HANDED IN YOUR ASSIGNMENT!